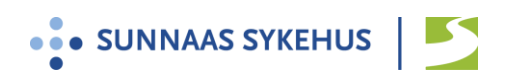

## **Brukerveiledning videotime med Confrere**

- 1. Du mottar en videolenke i innkallingsbrevet. Se nettsiden sunnaas.no/telemedisin for mer informasjon om dette.I tillegg vil videolenken komme på sms 2 dager før videotime.
- 2. Du kan selv teste videoløsningen på forhånd her: *<https://sunnaas.confrere.com/check>*
- 3. Ha bank-ID tilgjengelig før videotimen
- 4. Videotimen foregår direkte fra nettleseren på din pc, nettbrett eller smarttelefon.
- 5. Vi anbefaler at du benytter nettleseren **Edge Chromium Google Chrome**

Fra ipad eller iphone anbefaler vi nettleseren **Safari**

- 6. Klikk på lenken i god tid og følg instruksjonene:
- Skrive inn navn og mobilnummer. Trykk «Neste»
- Legg inn bank ID
- Trykk «Gi tilgang til kamera og mikrofon» og deretter «Tillat»
- Test av bilde, lyd og nettverk: Følg instruksjonene på skjermen
- Klikk på «jeg er klar, gi beskjed til …»
- Hold skjermbildet åpent og vent
- Trykk «aksepter samtale» når det dukker opp på skjermen

4. For mer informasjon og praktiske tips til videokonsultasjon, se nettsiden sunnaas.no/telemedisin

## **Vanlige feil og løsninger:**

- 1. Jeg husker ikke når jeg har videotime: Ring sentralbord 66 96 90 00 og tast 3 for poliklinikk
- 2. iPhone: Jeg kommer ikke videre etter å ha gitt tilgang til kamera og mikrofon:
	- a. Gå inn på innstillinger og scroll ned til Safari
	- b. Scroll ned til overskriften «innstillinger for nettsteder» og trykk «Kamera»
	- c. Velg «Spør». Gå tilbake og gjør det samme for «Mikrofon»
	- d. Gå tilbake til hjemskjermen
	- e. Start Safari på nytt. Dobbeltklikk på hjemknappen nederst og lukk alle vinduer.
	- f. Klikk på lenken på nytt
- 3. Dersom ikke noe fungerer, forsøk å skru utstyret av og på igjen.